# **APROVAR PROPOSTA DE CURSO LATO SENSU**

### Perfil responsável: **Gestores - PRPG**

Caminho: **Portal Coordenador Lato Sensu > Curso > Curso > Aprovar Proposta de Curso**

# **Tela 01: Visão geral do Portal do Gestor Lato Sensu.**

Selecione a funcionalidade "Aprovar Proposta de Curso".

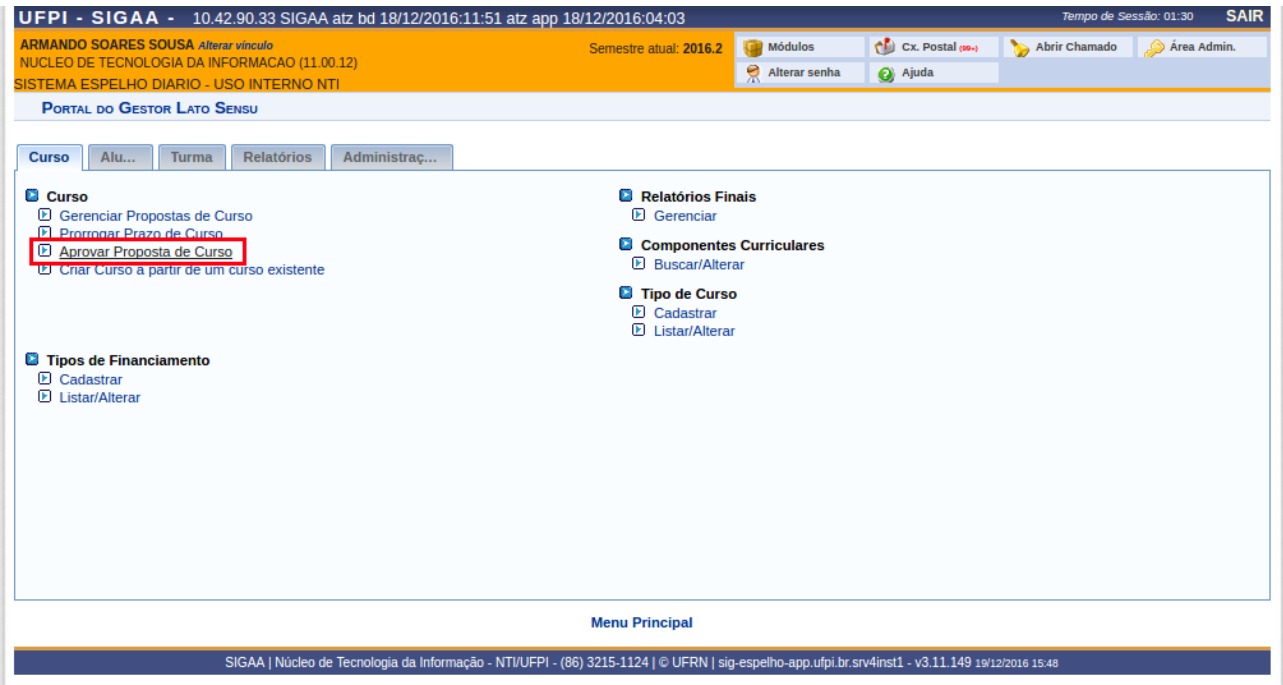

# **Tela 02: Listagem de Propostas Submetidas.**

Selecione o curso que deseja aprovar a proposta submetida.

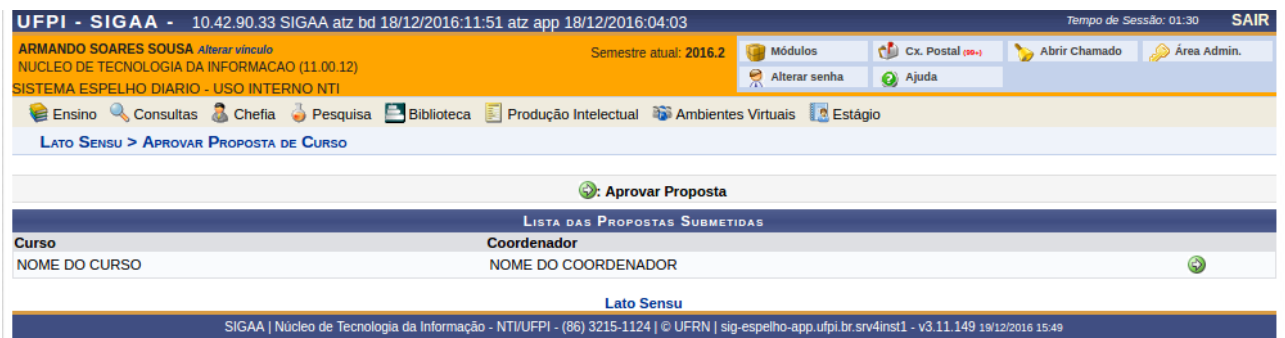

#### **Tela 03: Informar Informações da Resolução.**

Para aprovar a proposta é necessário informar o número da resolução e o ano. De preferência devese informar também a data da publicação da resolução.

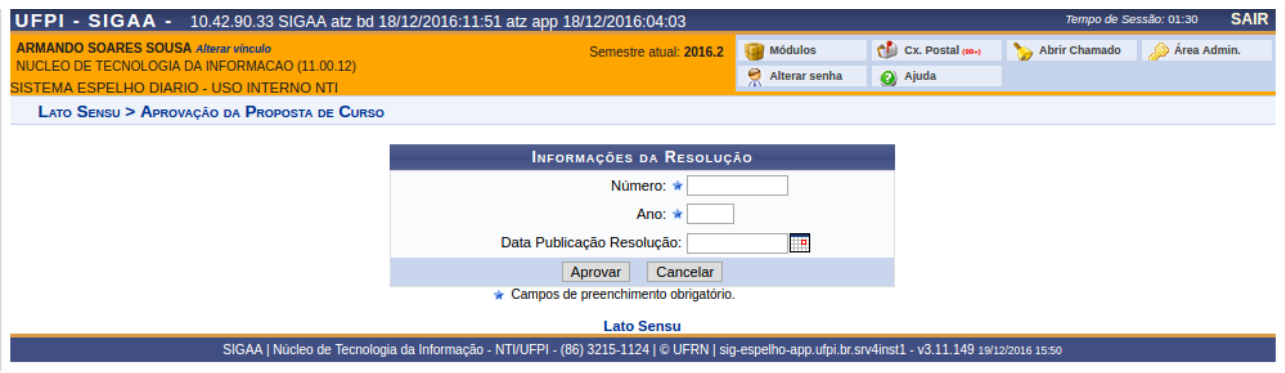

# **Tela 04: Tela de confirmação da operação.**

Essa tela informará se a operação foi realizada com sucesso ou se ocorreu algum problema. O ideal é que apareça de seguinte forma:

OBS: O Portal Coordenador Lato Sensu estará acessível logo que a proposta seja aprovada e enquanto as datas de início e fim do curso indicadas e da coordenação do curso na proposta estejam vigentes.

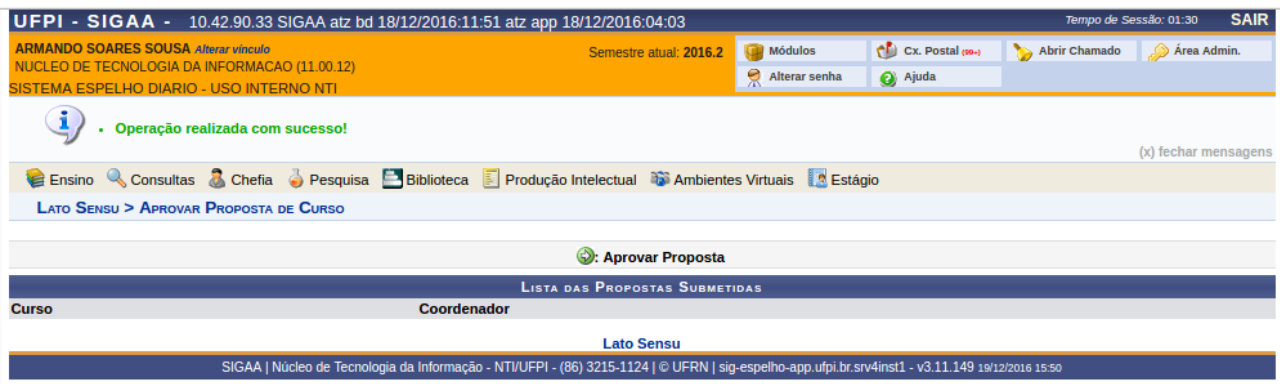